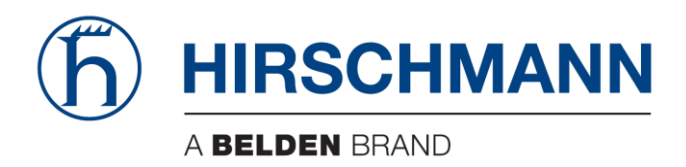

# **User Manual**

## Basic Configuration HiProvision Add-on: SNMP Northbound

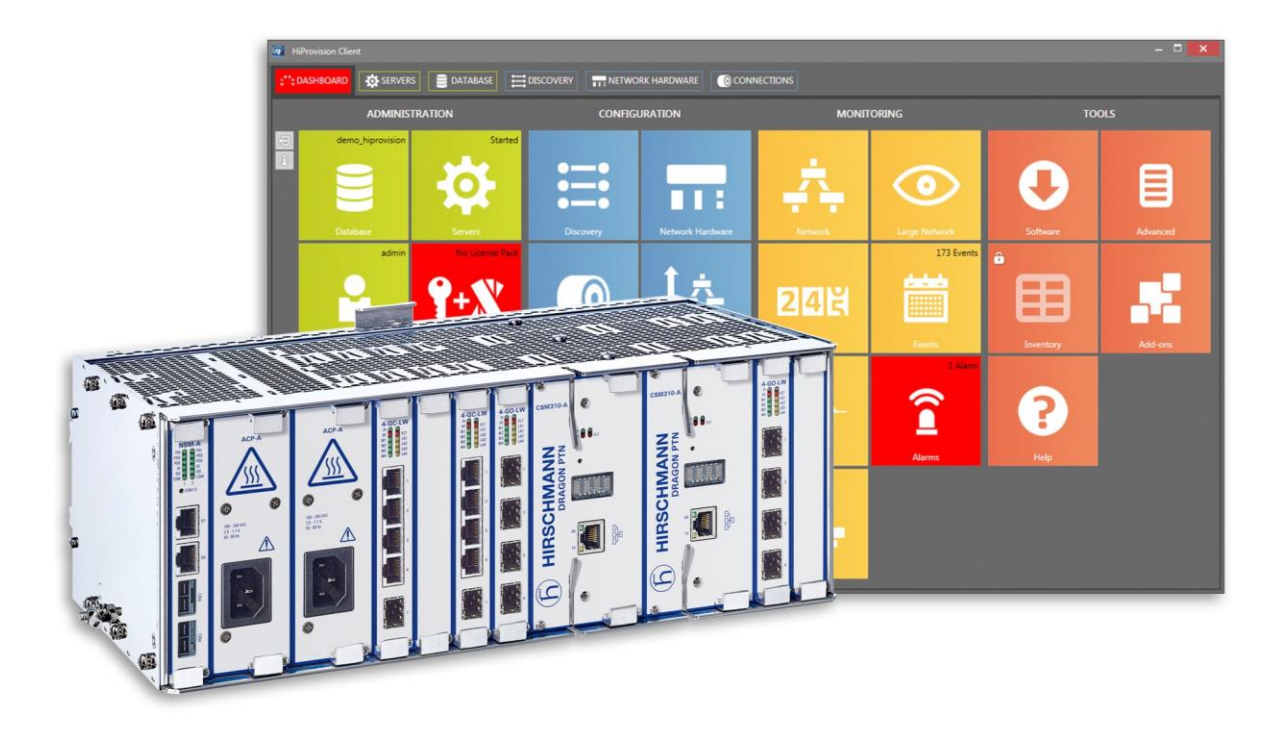

The naming of copyrighted trademarks in this manual, even when not specially indicated, should not be taken to mean that these names may be considered as free in the sense of the trademark and tradename protection law and hence that they may be freely used by anyone.

#### © 2018 Hirschmann Automation and Control GmbH

Manuals and software are protected by copyright. All rights reserved. The copying, reproduction, translation, conversion into any electronic medium or machine scannable form is not permitted, either in whole or in part. An exception is the preparation of a backup copy of the software for your own use.

The performance features described here are binding only if they have been expressly agreed when the contract was made. This document was produced by Hirschmann Automation and Control GmbH according to the best of the company's knowledge. Hirschmann reserves the right to change the contents of this document without prior notice. Hirschmann can give no guarantee in respect of the correctness or accuracy of the information in this document.

Hirschmann can accept no responsibility for damages, resulting from the use of the network components or the associated operating software. In addition, we refer to the conditions of use specified in the license contract.

You can get the latest version of this manual on the Internet at the Hirschmann product site (www.hirschmann.com).

Hirschmann Automation and Control GmbH Stuttgarter Str. 45-51 72654 Neckartenzlingen Germany

#### **Contents**

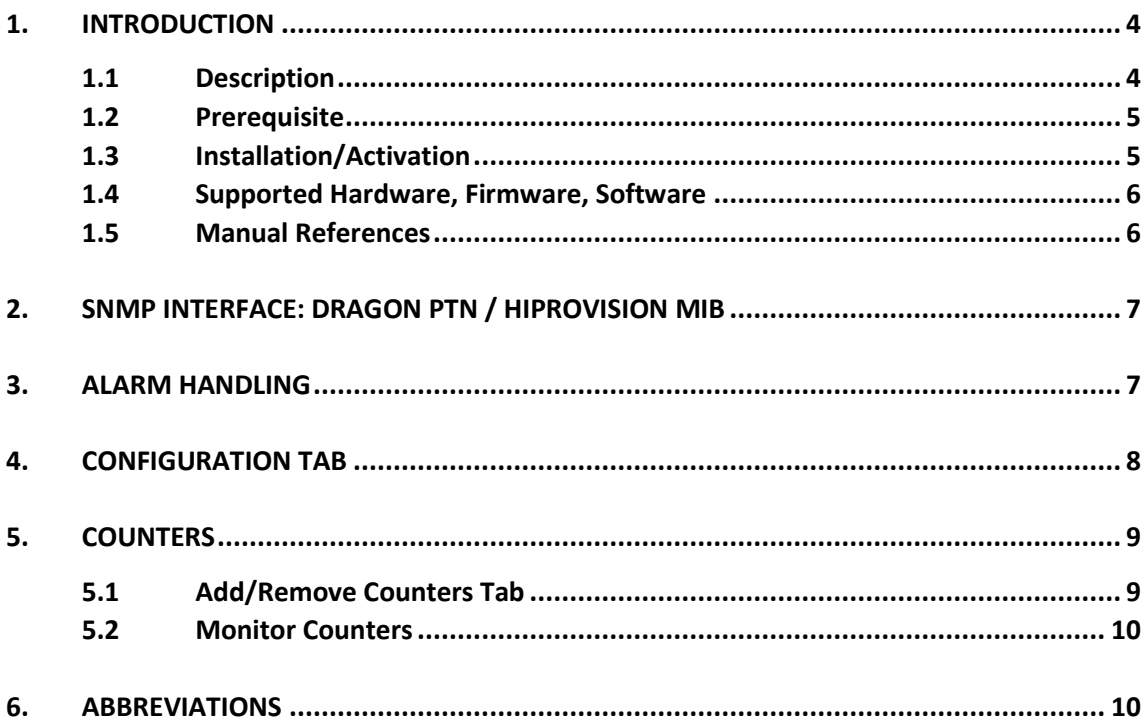

## List of figures

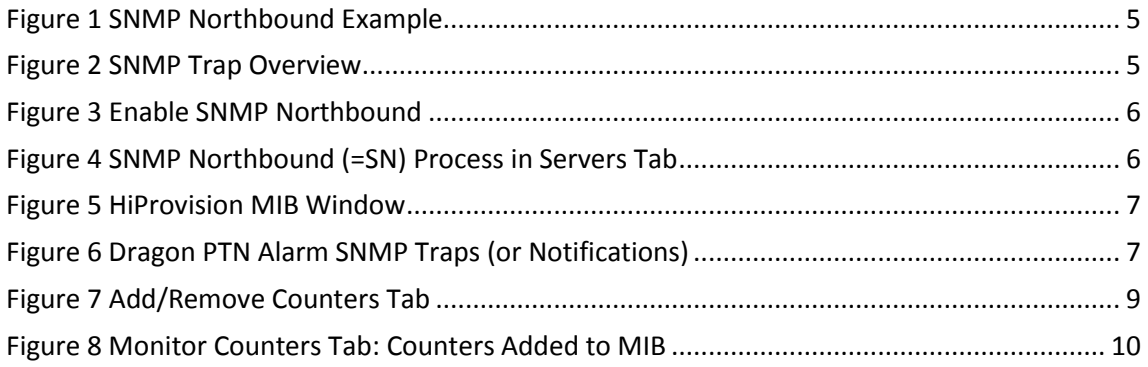

### **List of Tables**

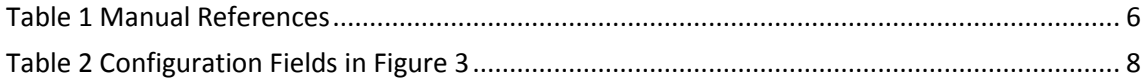

#### <span id="page-3-0"></span>**1. INTRODUCTION**

#### <span id="page-3-1"></span>**1.1 Description**

This document is valid as of Dragon PTN R3.0DR. This add-on provides alarm, counter and configuration status information from the Dragon PTN network through an SNMP (=Simple Network Management Protocol) interface to an upper management system (=umbrella system). Information can be exchanged in two ways:

- **Via SNMP Get Request (=req)/Response (=res) messages**. The umbrella system decides itself when it needs some information from the Dragon PTN network. It must send an SNMP Get Request message to HiProvision. The HiProvision SNMP Agent replies the requested information from its HiProvision MIB via an SNMP Get Response message to the umbrella SNMP manager. The HiProvision MIB and database are filled (independently from the SNMP add-on) by HiProvision polling the Dragon PTN network via SNMP;
- ▶ Via SNMP traps: HiProvision will automatically send SNMP traps (=notification message) to the umbrella system for events listed in [Figure](#page-4-3) 2. No request from the umbrella system is needed. One trap that can be enabled/disabled (=default) is the heartbeat trap that informs the Umbrella SNMP manager that the HiProvision SNMP Agent is still alive

More information on the different fields and traps can be found in the MIB in [§2.](#page-6-0) The add-on behaves internally as a client to the HiProvision server and as an SNMP proxy agent for the entire Dragon PTN network. The HiProvision SNMP agent supports SNMP version 2 and 3.

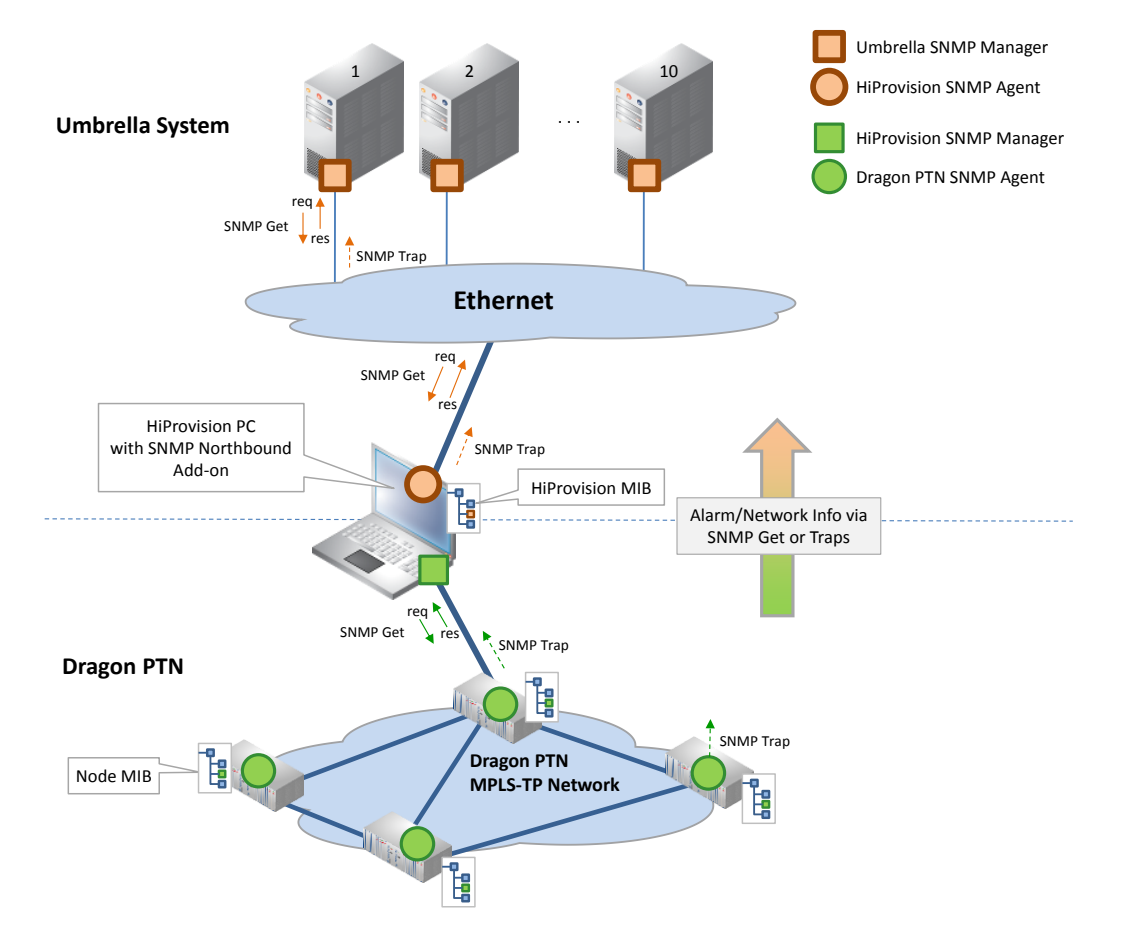

#### <span id="page-4-2"></span>**Figure 1 SNMP Northbound Example**

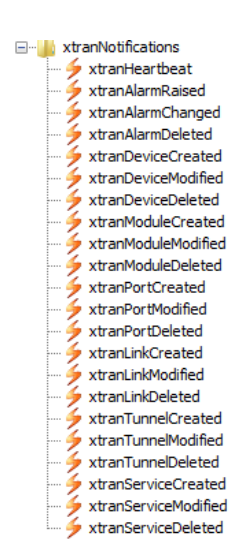

**Figure 2 SNMP Trap Overview**

#### <span id="page-4-3"></span><span id="page-4-0"></span>**1.2 Prerequisite**

An 'SNMP Northbound Add-on' voucher must be purchased first. Once it has been purchased, install a license pack with this voucher on the HiProvision PC. See chapter 'SERIAL KEY / VOUCHERS / LICENSE PACK' in the 'Dragon PTN and HiProvision Operation' manual in Ref.[2] in [Table](#page-5-4) 1 to generate and install the license pack. It can be verified in HiProvision whether a SNMP Northbound license has been installed via Dashboard  $\rightarrow$  Licenses: Voucher type = SNMP Northbound. 'Vouchers available' must be at least one.

#### <span id="page-4-1"></span>**1.3 Installation/Activation**

- 1. The SNMP Northbound add-on is by default available in HiProvision and can be found via Dashboard  $\rightarrow$  (Tools) Add-ons;
- 2. Click the SNMP Northbound tab;

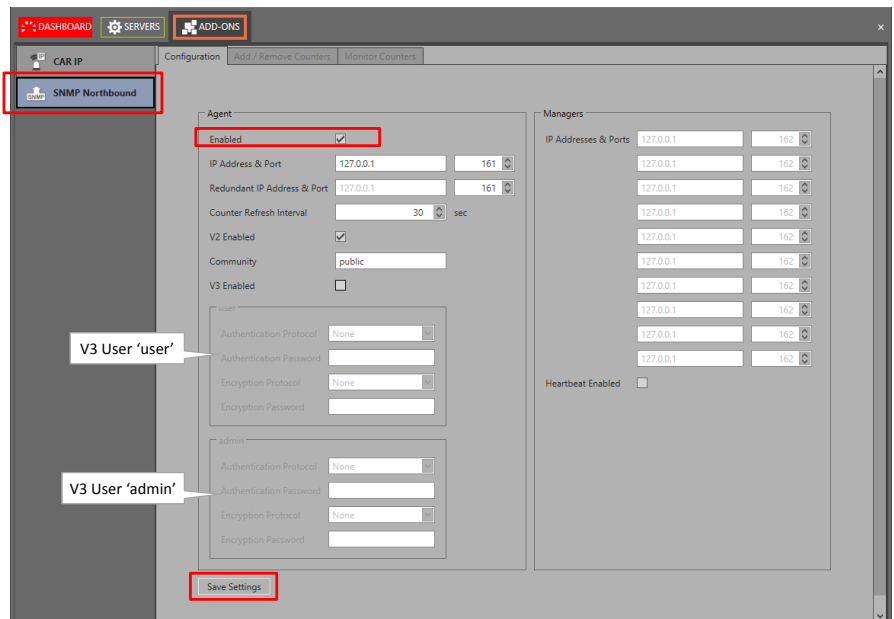

#### **Figure 3 Enable SNMP Northbound**

- <span id="page-5-2"></span>3. In the Configuration tab, check the Enabled checkbox and click the Save Settings button;
- 4. When the HiProvision servers were already started, a pop-up requests to restart the servers. If the servers were not started yet, just start the servers. (Re)start the HiProvision servers via Dashboard  $\rightarrow$  Servers  $\rightarrow$  Play button;
- 5. The (re)start of the servers will check the availability of a valid SNMP Northbound license and starts up the SNMP Northbound ('SN') process if the license is valid. The servers will not start without a valid license.
- 6. If the 'SN' process is in the Started state, the SNMP Northbound add-on is up and running. It acts according the configured settings [Figure](#page-5-2) 3.

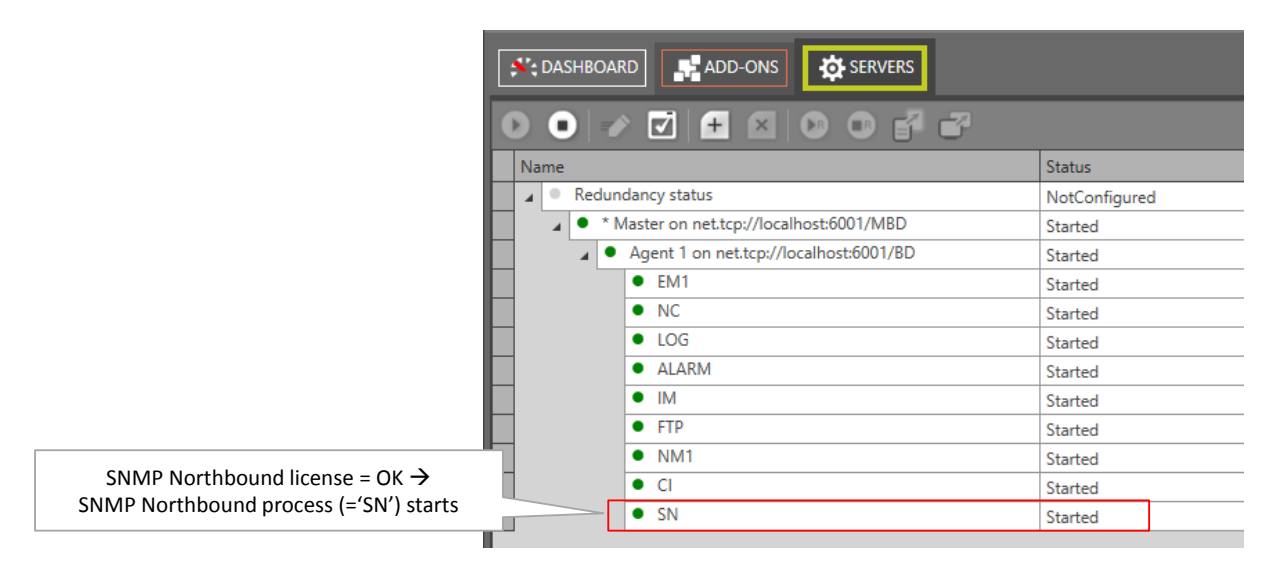

**Figure 4 SNMP Northbound (=SN) Process in Servers Tab**

#### <span id="page-5-3"></span><span id="page-5-0"></span>**1.4 Supported Hardware, Firmware, Software**

The supported hardware, firmware and software within this Dragon PTN release can be found on the Portal [https://hiprovision.hirschmann.com](https://hiprovision.hirschmann.com/) via Shortcuts  $\rightarrow$  Downloads.

#### <span id="page-5-1"></span>**1.5 Manual References**

[Table](#page-5-4) 1 is an overview of the manuals referred to in this manual. '&' refers to the language code, '\*' refers to the manual issue. All these manuals can be found in the HiProvision Help function as well.

<span id="page-5-4"></span>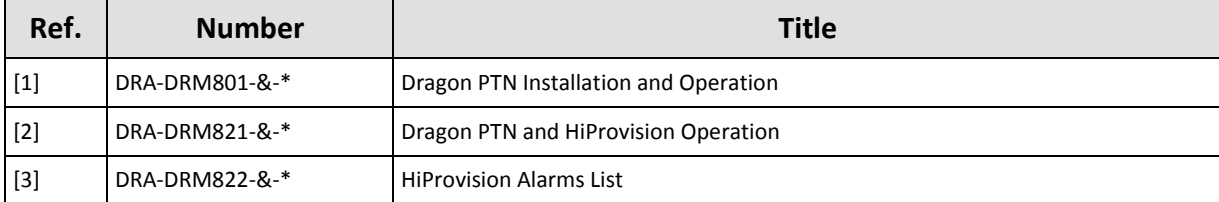

#### **Table 1 Manual References**

#### <span id="page-6-0"></span>**2. SNMP INTERFACE: DRAGON PTN / HIPROVISION MIB**

The MIB description is located in '<HiProvision path>\documentation\mibs\TXCareMIB.mib'. It describes the interface to HiProvision, needed for SNMP managers to request the HiProvision PC for network information or for receiving SNMP traps (=notifications).

This MIB can be viewed by a MIB browser that can be downloaded from the internet.

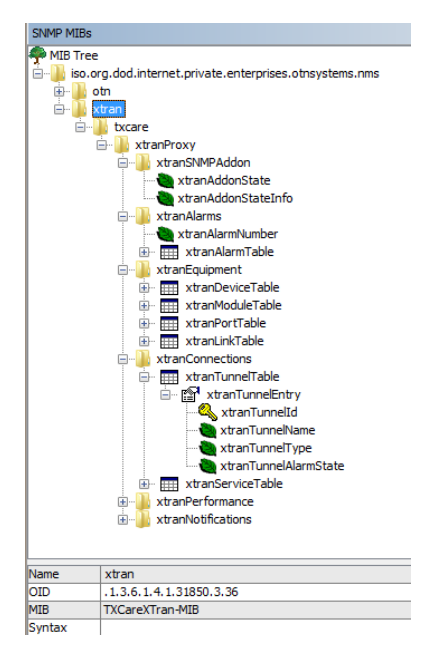

**Figure 5 HiProvision MIB Window**

#### <span id="page-6-2"></span><span id="page-6-1"></span>**3. ALARM HANDLING**

When an alarm situation occurs in an Dragon PTN network, a corresponding alarm will be raised in HiProvision. See Ref.[2] in [Table](#page-5-4) 1 for more information on alarm handling in HiProvision.

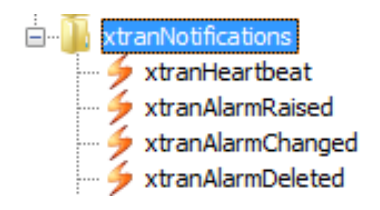

#### **Figure 6 Dragon PTN Alarm SNMP Traps (or Notifications)**

<span id="page-6-3"></span>This add-on sends alarm traps to the umbrella system in following conditions:

- Alarm is raised in HiProvision  $\rightarrow$  send 'xtranAlarmRaised' trap;
- Alarm is cleared or acknowledged  $\rightarrow$  send 'xtranAlarmChanged' trap;
- Alarm is cleared and acknowledged  $\rightarrow$  send 'xtranAlarmDeleted' trap.

All these alarm traps contain all the alarm fields present in HiProvision.

**NOTE:** The time in the trap messages is expressed in UTC.

#### <span id="page-7-0"></span>**4. CONFIGURATION TAB**

<span id="page-7-1"></span>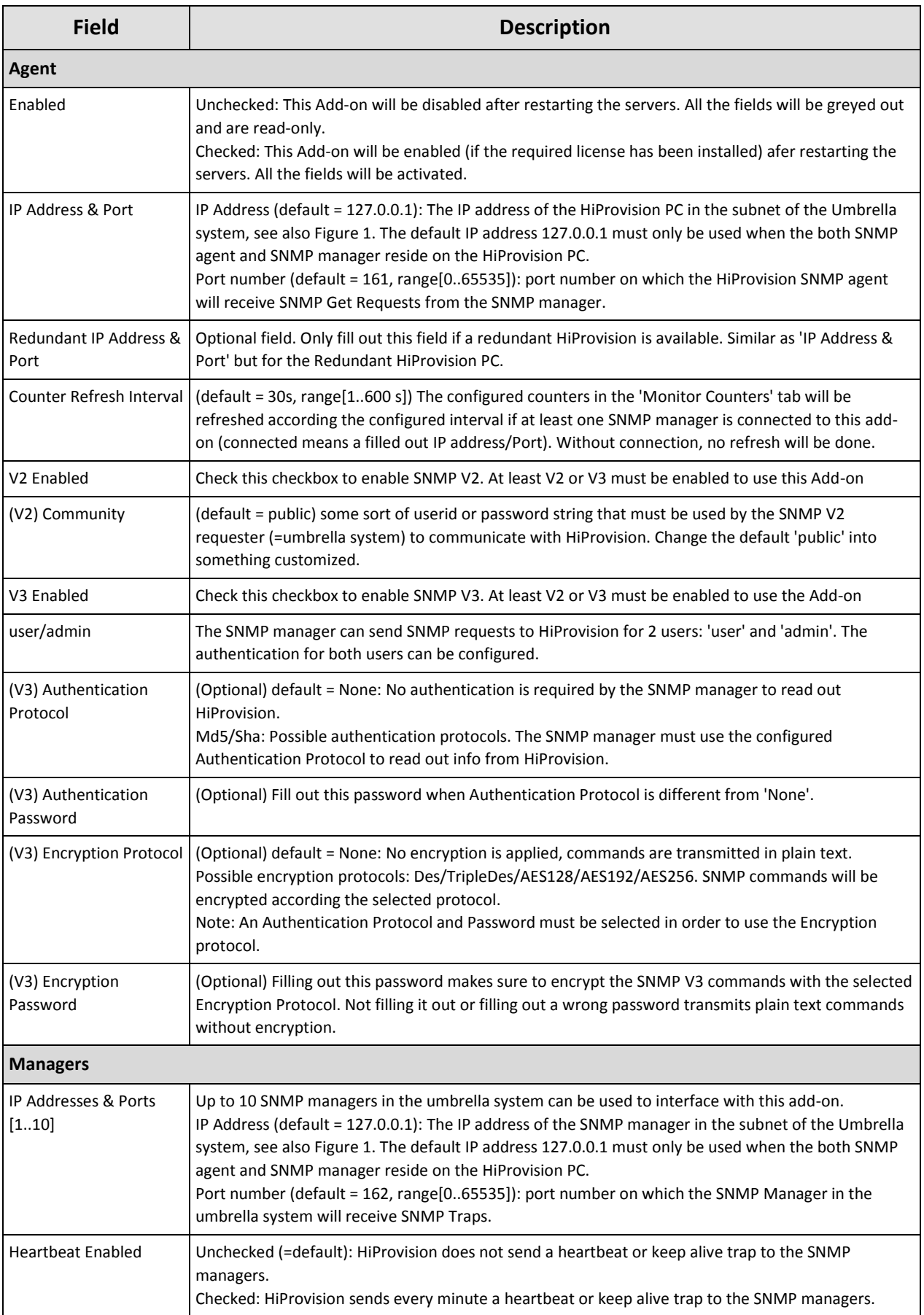

### **Table 2 Configuration Fields in [Figure](#page-5-2) 3**

#### <span id="page-8-0"></span>**5. COUNTERS**

#### <span id="page-8-1"></span>**5.1 Add/Remove Counters Tab**

Follow the steps below to add/remove an Dragon PTN counter to/from the MIB. As a result, info from the added counter can be requested by the umbrella system via SNMP.

- 1. Go to the Add/Remove Counters tab;
- 2. Expand the Performance rows to find the desired counter. Click the desired performance row e.g. Ethernet Port Monitoring and click it. A list with all nodes and devices that have Ethernet modules will show up in the 'PORT COUNTERS' section. If no Ethernet module is available in your network, the list remains empty. Similar for other functionalities.
- 3. In the PORT COUNTERS section, expand the desired node/IFM to show the available ports;
- 4. Click the Selected checkbox to show a row with counters (e.g. Bytes In, Ucast In Packets, Multicast in Packets, ...) valid for that port;
- 5. To add the 'Bytes In' counter to the MIB, click the 'Bytes In' cell to select it and click the  $\blacksquare$  button to add the counter to the MIB;
- 6. A new window pops up to provide a description. Keep the default counter description (e.g. 'Bytes In') or fill out a custom description for your counter. Click OK;
- 7. The added counter (e.g. 'Bytes In') cell will be highlighted with a green border. If desired, it can be removed again from the MIB by clicking the higlighted cell and clicking  $\vee$ ;
- 8. A list with all the added MIB counters is available in the Monitor Counters tab, see [§5.2;](#page-9-0)
- 9. All these counters are located in the Dragon PTNPerformance table in the MIB;
- **NOTE:** The counter values in [Figure](#page-8-2) 7 will be refreshed according the Counter Refresh Interval, see [Table](#page-7-1) 2.
- **NOTE:** Hover green highlighted cell to show customized counter description.

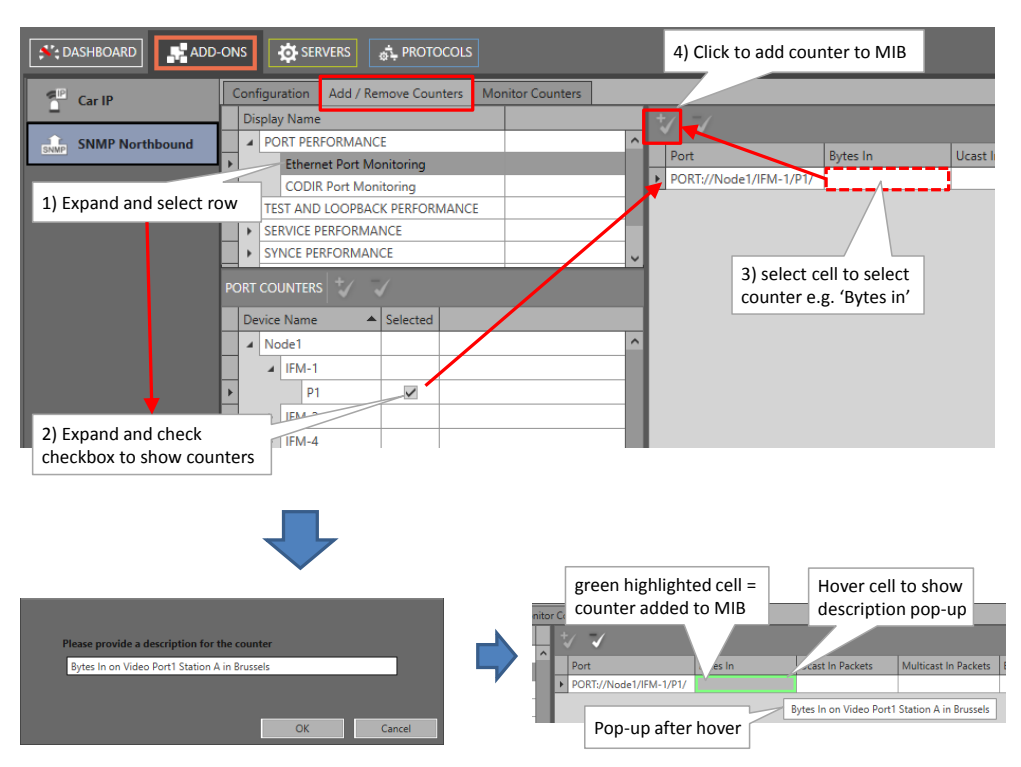

<span id="page-8-2"></span>**Figure 7 Add/Remove Counters Tab**

#### <span id="page-9-0"></span>**5.2 Monitor Counters**

Every counter added to the MIB via [§5.1,](#page-8-1) will be listed in the Monitor Counters tab. An SNMP manager can request the counter info from HiProvision based on the Counter Id.

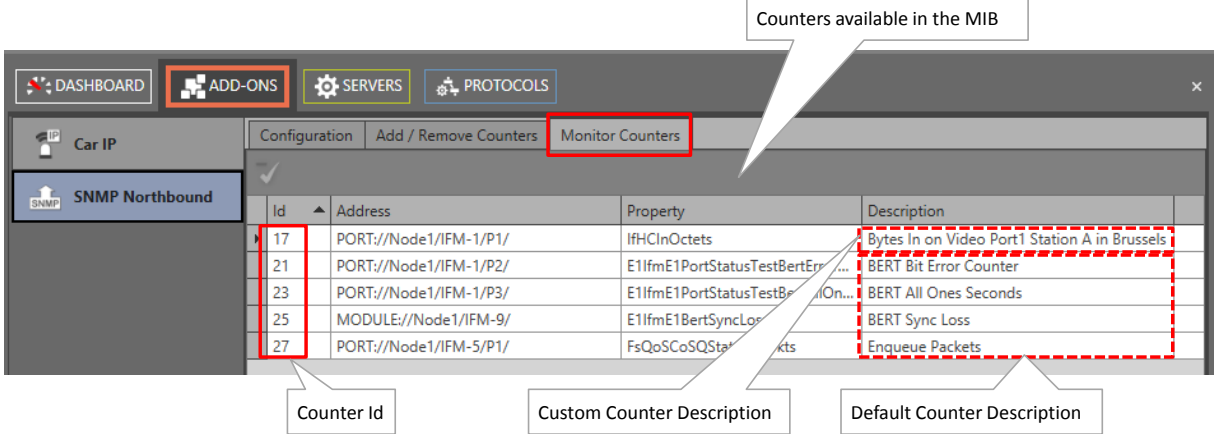

**Figure 8 Monitor Counters Tab: Counters Added to MIB**

<span id="page-9-2"></span>**NOTE:** A counter can be removed from this list via selecting the row and clicking  $\vee$ .

#### <span id="page-9-1"></span>**6. ABBREVIATIONS**

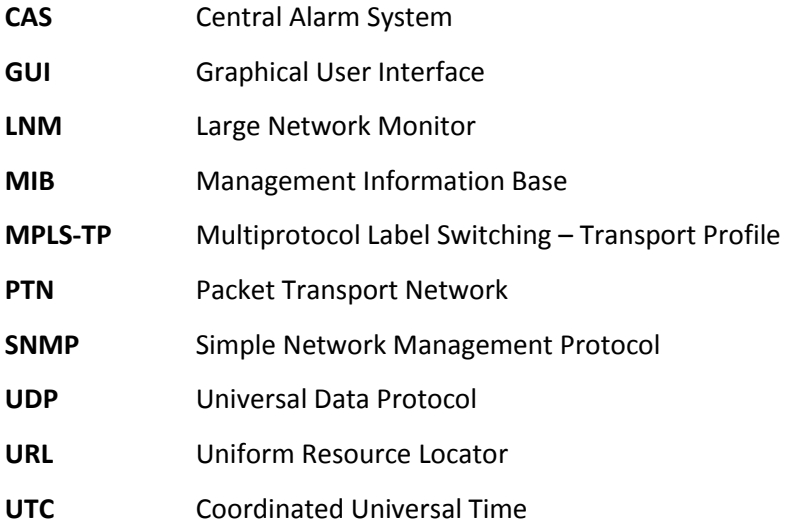